# **SARTORIUS**

# User Guide

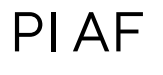

SimApi

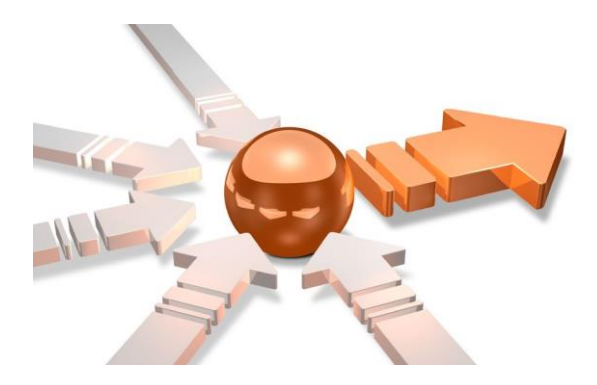

# ©1992-2020 Sartorius Stedim Data Analytics AB, all rights reserved

Information in this document is subject to change without notice and does not represent a commitment on part of Sartorius Stedim Data Analytics AB. The software, which includes information contained in any databases, described in this document is furnished under license agreement or nondisclosure agreement and may be used or copied only in accordance with the terms of the agreement. It is against the law to copy the software except as specifically allowed in the license or nondisclosure agreement. No part of this user guide may be reproduced or transmitted in any form or by any means, electronic or mechanical, including photocopying and recording, for any purpose, without the express written permission of Sartorius Stedim Data Analytics AB.

#### Sartorius Stedim Data Analytics AB, patents and trademarks

US-7151976, US-7523384, US-7622308, US-7809450, US-8086327, US-8244498, US-8271103, US-8412356, US-8494798, US-8577480, US-8725469, US-9069345, US-9429939, US-9541471, US-9746850.

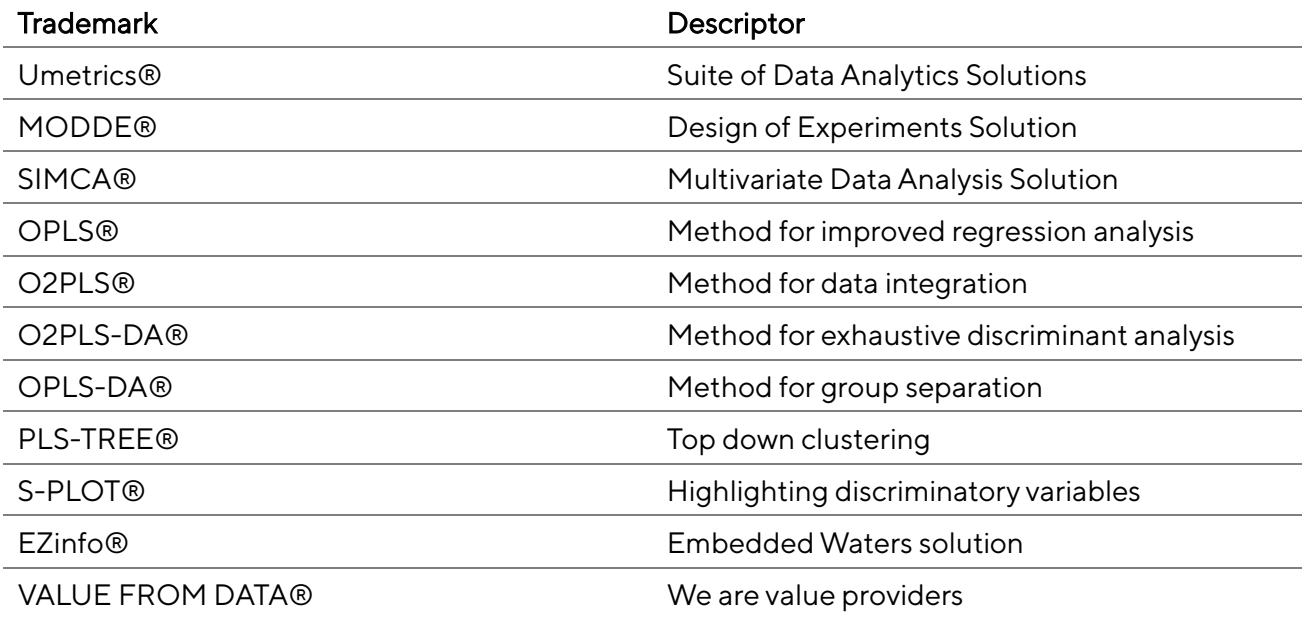

ID #2071

Guide edition date: June 9, 2020

# **SARTORIUS**

Sartorius Stedim Data Analytics AB Östra Strandgatan 24 SE-903 33 Umeå Sweden Phone: +46 (0)90 18 48 00 Email: umetrics@sartorius-stedim.com

# Contents

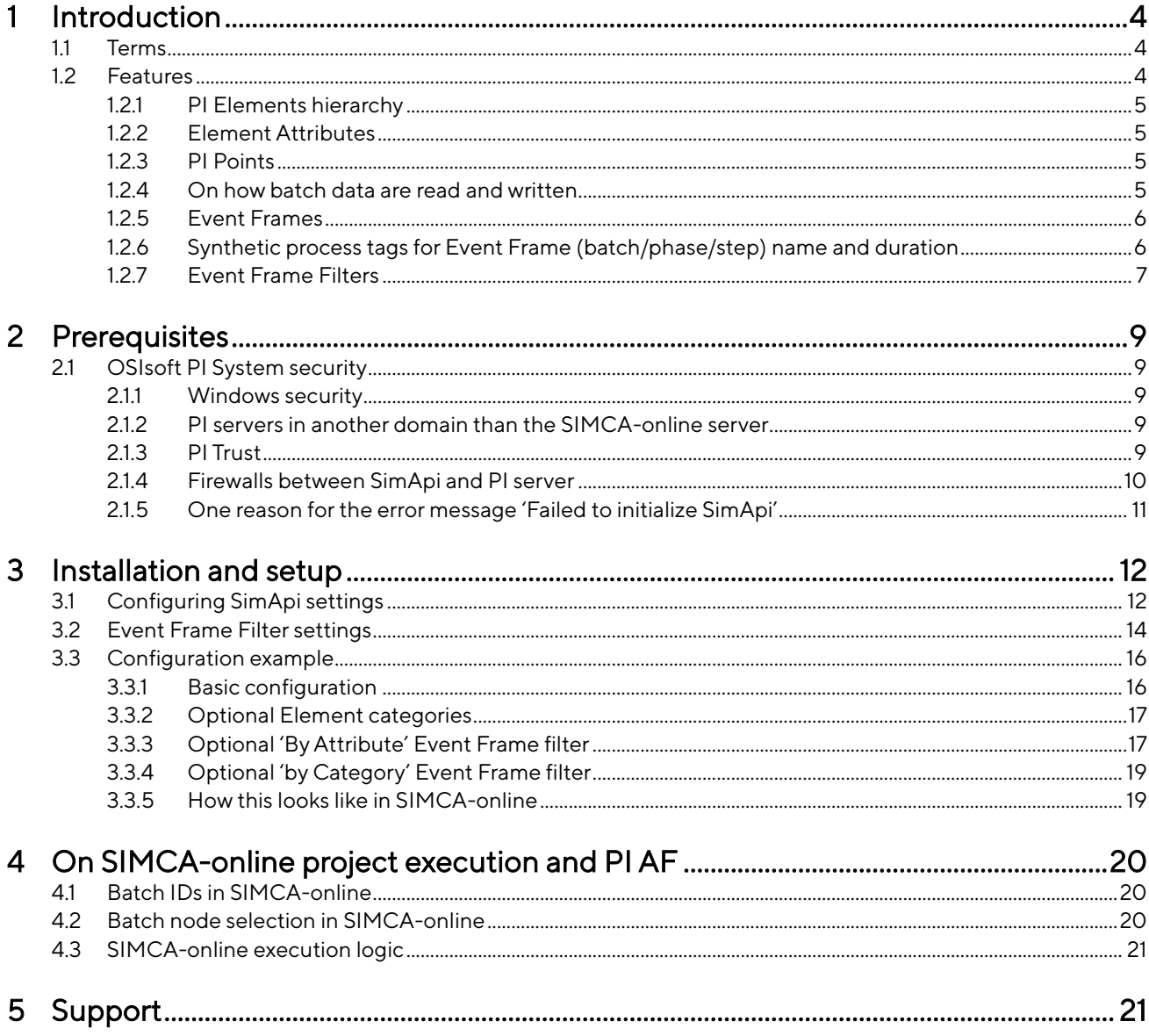

# <span id="page-3-0"></span>1 Introduction

This document is the user guide for the PI AF SimApi from Sartorius Stedim Data Analytics.

A SimApi is the connection between the Umetrics® Suite and external data sources.

The PI AF SimApi described in this document is the connector between an OSIsoft PI Asset Framework system and SIMCA®-online Solution and SIMCA® Multivariate Data Analysis Solution.

For a detailed list of changes in different versions of this SimApi, see the Version Info.txt file that comes with the installation.

For more information on SimApis, se[e umetrics.com/simapi.](https://umetrics.com/simapi)

<span id="page-3-1"></span>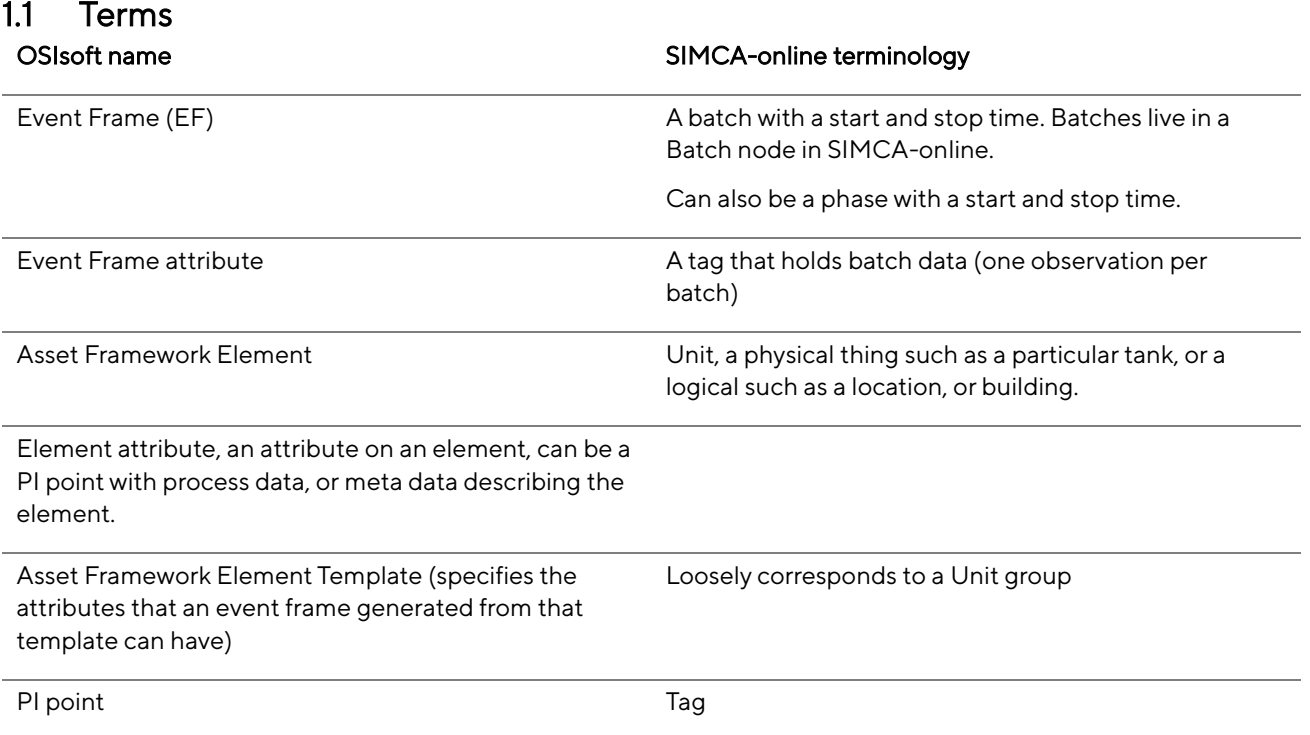

### <span id="page-3-2"></span>1.2 Features

The SimApi implements the following SimApi features; Refer t[o https://umetrics.com/simapi](https://umetrics.com/simapi) to learn more about the general SimApi features.

- Connect to an OSIsoft PI server with support for numerical (analog or discrete) values and text values
- Connect to a PI AF server, enabling the use of Event Frames and the Element hierarchy
- Use provided credentials, or use the account of the calling process (such as the SIMCA-online service account)
- Current and historical continuous data for PI points and Element attributes
- Top-level Points node containing all process data PI points
- Batch data, partial support
- Write back continuous data
- Write back batch data, partial support
- Optional node hierarchy of the PI AF Elements matching a Element Categories filter. Displayed in the toplevel Elements node.
- Batch node in the top-level Event Frames node, showing event frames that live in root in PI AF.
- Optional Event Frames Filters that expose a subset of event frames (batches) to SIMCA-online, based on criteria you specify. You can filter on element, event frame name, event frame template, event frame category, and event frame attributes.
- Synthetic process batch data tags, enabling easy batch project execution in SIMCA-online.
- Multiple instances of the SimApi can be run on the same SIMCA-online server

• Connection resiliency – the SimApi reestablishes the connection to the data source automatically after being disconnected

Some of these features are explained further below. The following picture is used to illustrate the concepts, where the highlighted nodes correspond to bold items in the feature list above:

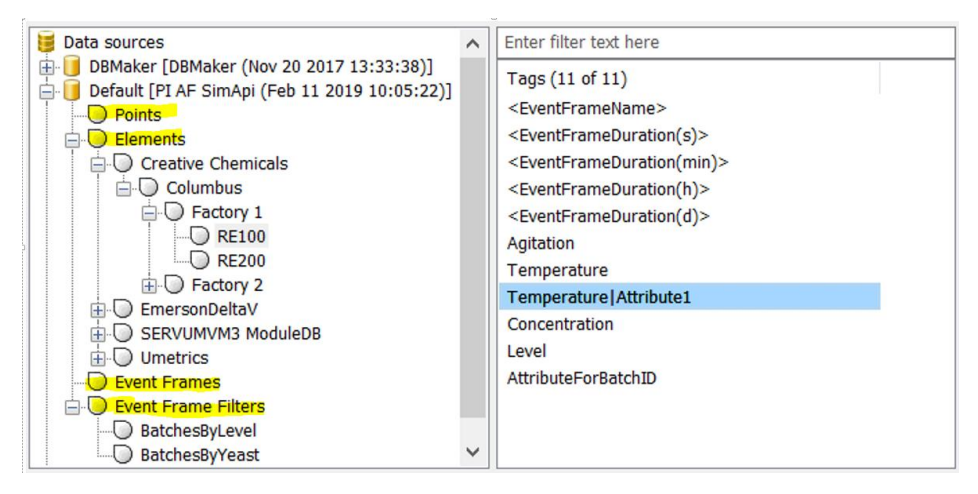

#### <span id="page-4-0"></span>1.2.1 PI Elements hierarchy

When connected to an AF server, the SimApi will enumerate all Elements matching the Element Categories filter that you provide when configuring the SimApi.

More than one element category can be used to filter the elements. Separate categories with semicolon (;). Elements belonging to any specified category will be displayed. You can also specify \* to show all elements, but this may negatively affect startup performance if there are many elements. Empty category filter means that no elements will be exposed.

The matching elements are displayed under the top-level node Elements. The same structure is used as in OSIsoft System Explorer.

Note that to expose synthetic process tags for an element (see below), it must match the element categories filter. Otherwise the element is just shown as a container of child elements without attributes.

#### <span id="page-4-1"></span>1.2.2 Element Attributes

Element attributes are displayed as tags in the Element node in SIMCA-online.

Attributes that are hidden or excluded in PI are not displayed.

Hierarchical attributes are named using their relative path separated by pipe (|) as seen from the containing element. For example, the Temperature|Attribute1 attribute in the screenshot above.

#### <span id="page-4-2"></span>1.2.3 PI Points

If you specify to connect to a PI server when configuring the SimApi, that server's PI points are displayed in the Points top level node. Points correspond to data tags in SIMCA-online, or variables in SIMCA, and are used to read process data for project execution.

#### <span id="page-4-3"></span>1.2.4 On how batch data are read and written

Batch data is similar to an Event Frame attributes, when the Event Frame describes a batch. However, Event Frame attributes are currently not supported by the PI AF SimApi.

Instead the SimApi works as follows (corresponding to how OSIsoft implemented their AF SimApi):

- Batch data is read as PI point using the start time of the batch as given by the Event Frame to know for which time to read data.
- Batch data is written to a PI point defined by the user with the time stamp of the batch start time as given by the Event Frame.

### <span id="page-5-0"></span>1.2.5 Event Frames

Event frames (batches) are exposed by the SimApi in the Element node hierarchy, the Event Frames top-level node, and all any configured Event Frame Filter nodes.

You can use such a node as a batch node in SIMCA-online which enables monitoring event frames in that node in SIMCA-online, where you can also right-click on it to find matching batches in it, as this screenshot illustrates:

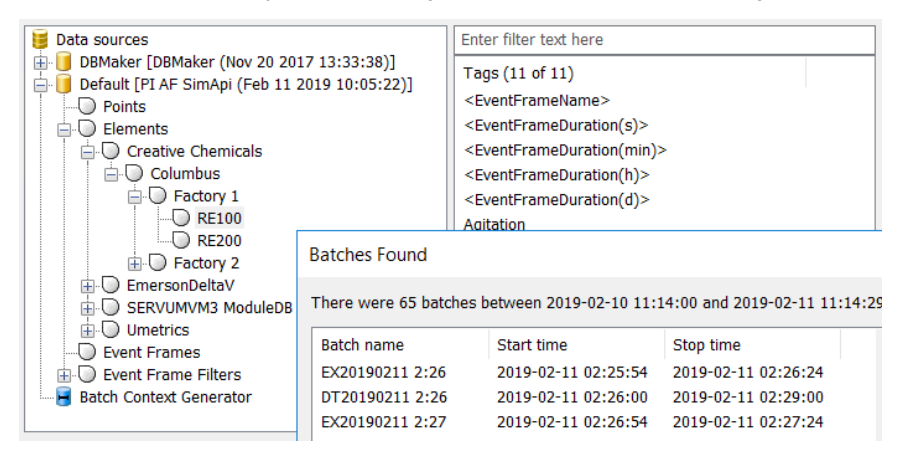

# <span id="page-5-1"></span>1.2.6 Synthetic process tags for Event Frame (batch/phase/step) name and duration

Synthetic process tags are created by the SimApi to help simplify project execution.

This feature does not work with concurrent (parallel) Event Frames. Thus, for any given time there must be only one Event Frame active in the batch node.

Synthetics tags are created for the top-level Event Frames node, all Element nodes matching the Element Categories filter, and all Event Frame Filter nodes (see next section).

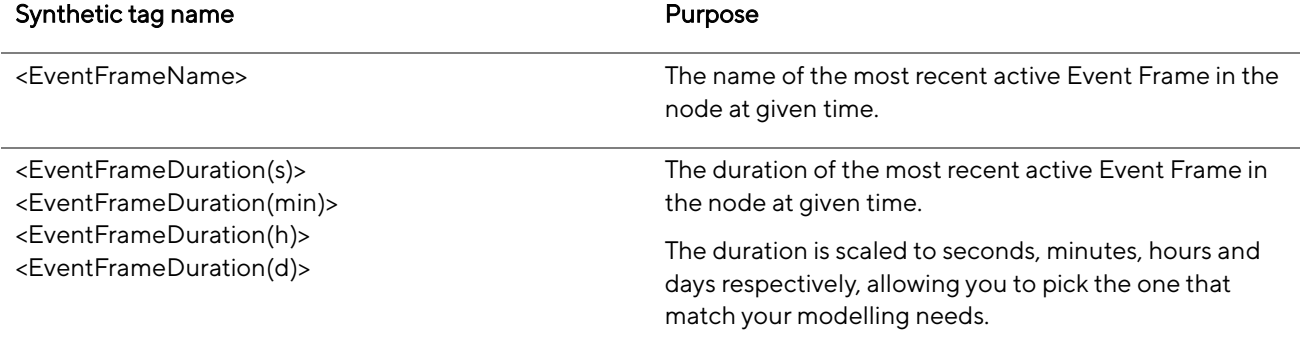

Note: synthetic batch tags generate an overhead in the SimApi which can lead to lower performance, especially during catch-up and predict of past finished batches in SIMCA-online.

#### <span id="page-5-2"></span>1.2.6.1 Using the synthetic process tags for batch project execution in SIMCA-online

In a batch project, the process data for each phase has to have a batch identifier tag. Data read in this tag is matched against the batches in the specified batch node to know if a phase should execute.

If the process data doesn't have a batch id tag, the synthetic process tags can be used instead, as the data for those are generated from knowledge about the event frame (batch).

To use this feature, go to the Execution conditions page of the project configuration in the SIMCA-online client and configure the Batch identifier tag to be the synthetic batch id tag <EventFrameName> of the batch node. Whenever the server reads the batch id for the process data, the batch id from the batch node will be returned ensuring that the unit can execute (the phase execution condition must also be true as usual in SIMCA-online).

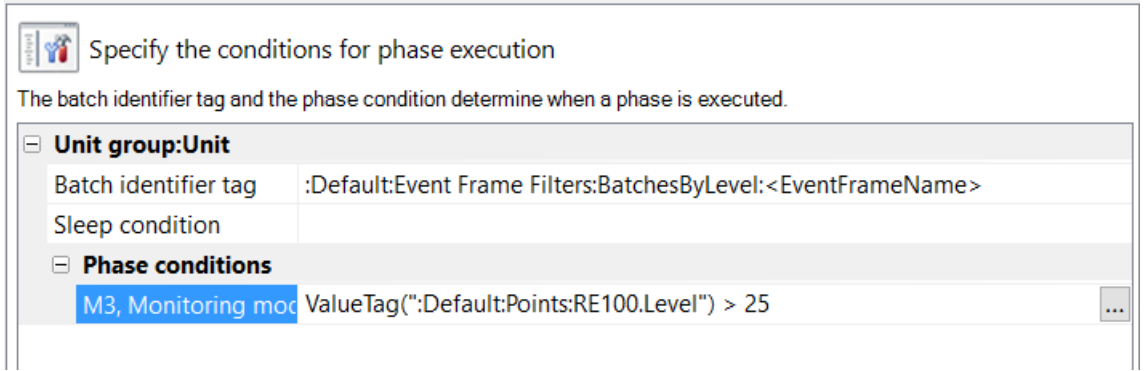

Here's the Batch node page of the configuration, showing that it is that same Filter node that is used as the batch node:

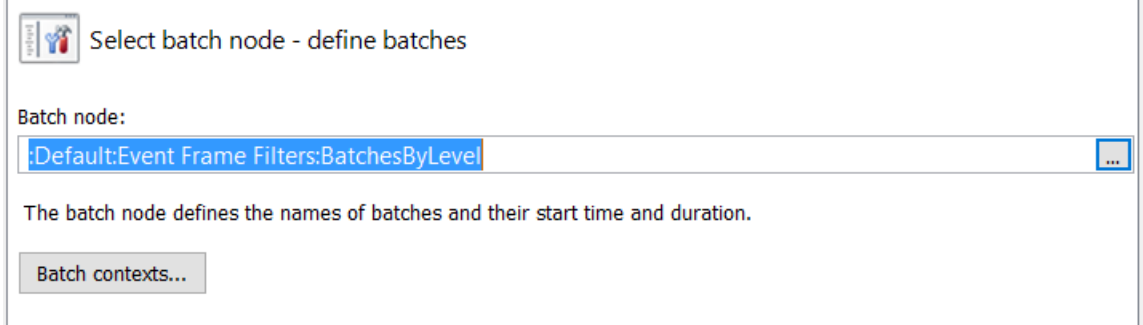

Read more on execution logic in the SIMCA-online Technical Guide.

### <span id="page-6-0"></span>1.2.7 Event Frame Filters

Event frame filters are optional, and have to be configured before they are exposed by the SimApi. You can add as many filters as you like, each is configured individually.

An event frame filter node is used as a batch node in SIMCA-online to control project execution. The filter node exposes event frames (batches) that fulfil specified filter criteria. Filter nodes also populate values for the synthetic tags that can be used in batch project execution as described earlier.

You can filter on reference element, event frame name, event frame template, and either event frame category or event frame attributes.

For example, you can create event frame filters for;

- Event frames that have the attribute productType with the value of 42 under the Element "Sweden\_Site".
- Event frames that have the name starting with "b" and the event frame category "SIMCAonlineBatches".

Here's an example of finding batches in SIMCA-online in one of the nodes containing Event Frames:

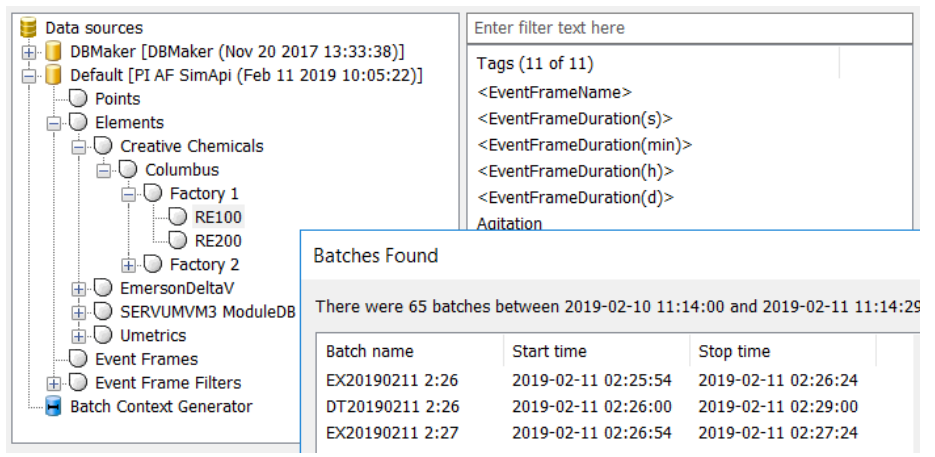

# <span id="page-8-0"></span>2 Prerequisites

This SimApi can connect to PI 2012 system or later.

To use the SimApi on a computer, it must have the following software installed:

- The OSIsoft PI AF<sup>1</sup> SDK. It is included in OSIsoft Client 2016 R2 SP1 (2.8.6.7801) or later. The PI AF Client is provided by OSIsoft. More information can be found at [https://techsupport.osisoft.com/Products/PI-](https://techsupport.osisoft.com/Products/PI-Server/PI-AF/Overview)[Server/PI-AF/Overview](https://techsupport.osisoft.com/Products/PI-Server/PI-AF/Overview)
- The Microsoft Visual C++ Redistributable for Visual Studio 2015-2019. Often these are already installed on a computer (for example they are installed automatically by SIMCA or SIMCA-online), but if the SimApi fails to start because of this, download and install the latest version from [https://support.microsoft.com/en](https://support.microsoft.com/en-us/help/2977003/the-latest-supported-visual-c-downloads)[us/help/2977003/the-latest-supported-visual-c-downloads](https://support.microsoft.com/en-us/help/2977003/the-latest-supported-visual-c-downloads)

### <span id="page-8-1"></span>2.1 OSIsoft PI System security

PI uses the following concepts that control access:

- PI can use Windows authentication which means that Active Directory accounts are used to configure the security. This method is recommended by OSIsoft and Sartorius Stedim Data Analytics since it is the only method to authenticate towards the Asset Framework SDK.
- PI Users are users with passwords that are created on the PI server. Groups can be used to group users.
- PI Trusts determine which computers are allowed to connect to the PI server. Trusts are IP-based, thus relies on DNS. It is important the SIMCA-online server is added to the PI trust; otherwise it won't be able to connect to the PI server.

In addition, networking firewalls might also have to be configured to allow the SimApi to connect to remote servers.

These topics are explained in detail below. For details consult OSIsoft documentation.

#### <span id="page-8-2"></span>2.1.1 Windows security

Windows security principals (groups or user accounts) can be used to configure access to the PI server.

You must know the user account used for running the SimApi. For SIMCA this means the user account that are logged in on the computer, but for SIMCA-online it means the service account used by the SIMCA-online server service (configured in the Services control panel in Windows). Note that the default for a SIMCA-online server is to use the service account Local System. This has to be changed to a domain user service account in order to be able to setup access for it inside PI.

If you are unable, for any reason, to change the user account which is used for running the SimApi, you can also set the user account from the SimApi configuration dialog. This makes it possible to use a different account to connect to OSIsoft PI than the service account for SIMCA-online.

When you know the user account, you configure PI to allow this account to connect to the PI server. This can be done by making sure the user (or a group where the user is a member) is included under Security | Mappings in the PI System Management Tools.

#### <span id="page-8-3"></span>2.1.2 PI servers in another domain than the SIMCA-online server

If the PI system sits on a different domain than the SIMCA-online server, the deployment might not allow you to set up a Windows trust between the different domains. One solution in this case is to have a local Windows account created on both the PI AF server and SIMCA-online server since it is then able to resolve an authenticate the ".\UserName" passed from one machine to the other across domains.

#### <span id="page-8-4"></span>2.1.3 PI Trust

PI Trust is another way to grant access to PI to application names, IP-numbers of names of computers. This is done in the PI System Management Tools under Security | Trusts, where you can specify:

<sup>&</sup>lt;sup>1</sup> Note that this SimApi does not work with the older OSIsoft PI Batch SDK (only PI AF as described above). If your OSIsoft PI system only supports PI Batch, you must use the PI SimApi developed by OSIsoft.

- Application name: A specific application name can be used to create a trust.
	- o For SIMCA it is simca.exe (and simpler.exe for SIMCA before version 15).
	- o For SIMCA-online the name is SIMCAonlineserver.exe, and SIMCAonlineconfig.exe (SIMCAonline Server Options, which is used to make the SimApi configuration).
- IP Information: You can define a trust based on the IP information of the computer that runs the PI SimApi that you want to trust. You can specify IP information as a network path or IP address and netmask: Network Path: The fully-qualified domain name. For example, my laptop.my company.com IP Address: IP address of the computer running the PI AF SimApi. NetMask: If you specify an IP address, you must also explicitly provide a netmask. Failure to do so will generate an error. If you are requiring an exact match on an IP address, specify the netmask as 255.255.255.255. If you are specifying a Class C subnet, specify the netmask as 255.255.255.0 and the fourth field of the IP address as 0.
- Windows account information Windows Domain: Windows domain of the user running the application. Windows Account: Windows user name of the user running the application. It is possible to use a dollar sign (\$) for the user name for a particular domain; then users on that domain can connect through this trust to existing PI users of the same name as the Windows user running the application. This is called a dollar-sign trust. To configure a dollar-sign trust, you typically first import your

Windows usernames and passwords as PI users. See Import Windows users in the PI System Management Tools documentation from OSIsoft. (The dollar sign is a valid value for the domain as well as the user name.)

Here all three different ways to configure a PI trust have been used in combination even though only one is needed. This example trust allows permissions for SIMCA-online from the machine computer.sartorius.com:

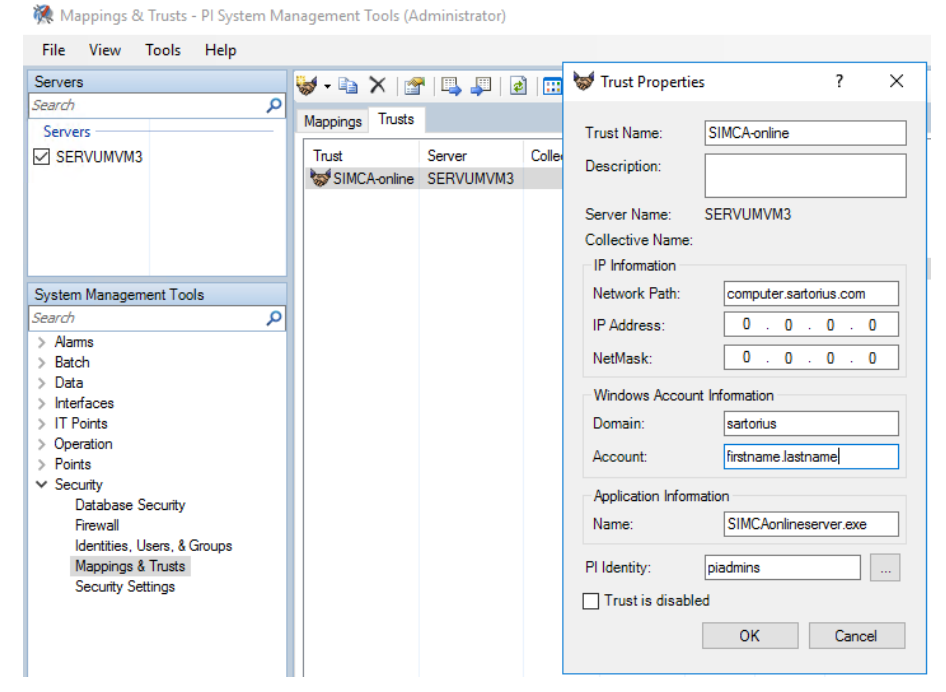

For further information about PI Trusts, please refer to the help for the OSIsoft PI System Management Tools.

#### <span id="page-9-0"></span>2.1.4 Firewalls between SimApi and PI server

A networking firewall between the SimApi running in SIMCA, or SIMCA-online server and the PI server can restrict network traffic so that the SimApi doesn't work.

To enable the PI network traffic through, tcp port 5450 needs to be opened, this is the normal firewall access for PI. Also, from AF Server to any AF Client application tcp port 5457 needs to be open. See the following knowledge base article for further details:<https://techsupport.osisoft.com/Troubleshooting/KB/KB00751>

To learn more about firewall requirements for PI, see the PI Server / PI-SDK documentation from OSIsoft. The PI AF SimApi acts like a PI Application*,* so look for that term in that document.

#### <span id="page-10-0"></span>2.1.5 One reason for the error message 'Failed to initialize SimApi'

The error message "Failed to initialize SimApi" when clicking the Configure-button in Server Options. This problem was solved in PI Database Security by giving the identity mapped to the trust write access to the PIMSGSS table.

# <span id="page-11-0"></span>3 Installation and setup

Refer to the SimApi Guide located at *umetrics.com/simapi* for general step by step instructions that apply when installing a SimApi.

There are settings that has to be made inside OSIsoft PI to enable the use of the PI AF SimApi, as well as many different settings that can be made for SimApi itself. We recommend that you involve people from your company that knows your PI infrastructure when you configure this SimApi.

The tool OSIsoft PI System Explorer (installed with the PI AF SDK) lets you see how your PI AF is configured, and helps you make the necessary settings.

### <span id="page-11-1"></span>3.1 Configuring SimApi settings

To change settings for the SimApi in SIMCA-online; launch the Server Options utility, and on the SimApi tab, click Configure… for the SimApi instance you want to configure. The same guidelines apply to SIMCA, although all screenshots and examples below are for SIMCA-online.

The following dialog is displayed. Configure the settings you require for you environment.

After saving and exiting, the SIMCA-online server service needs to be restarted for the changes to be effective.

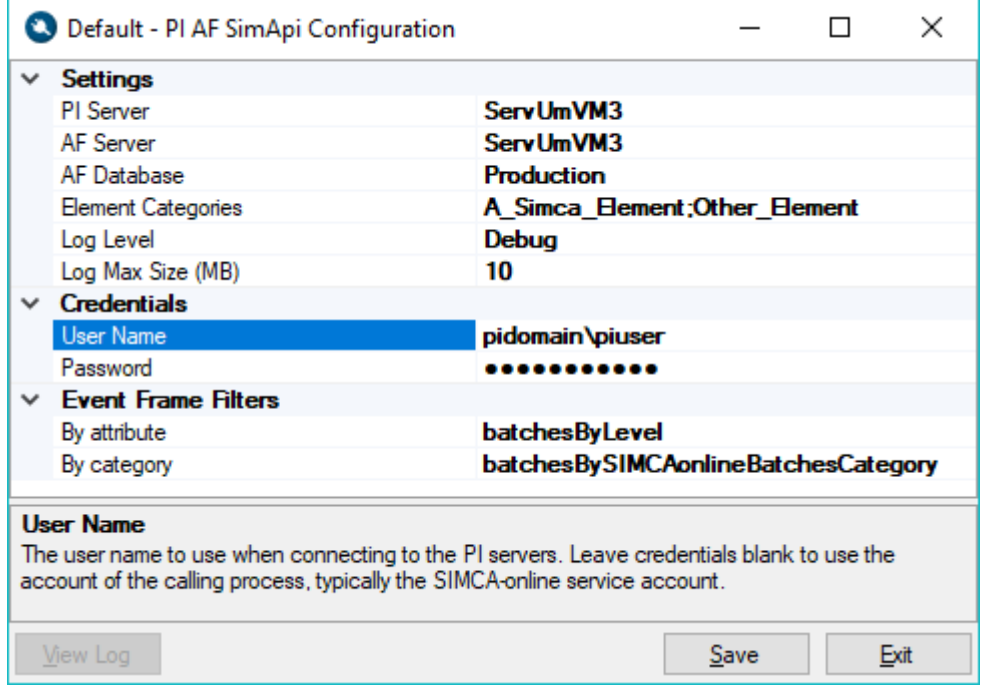

The following settings are available.

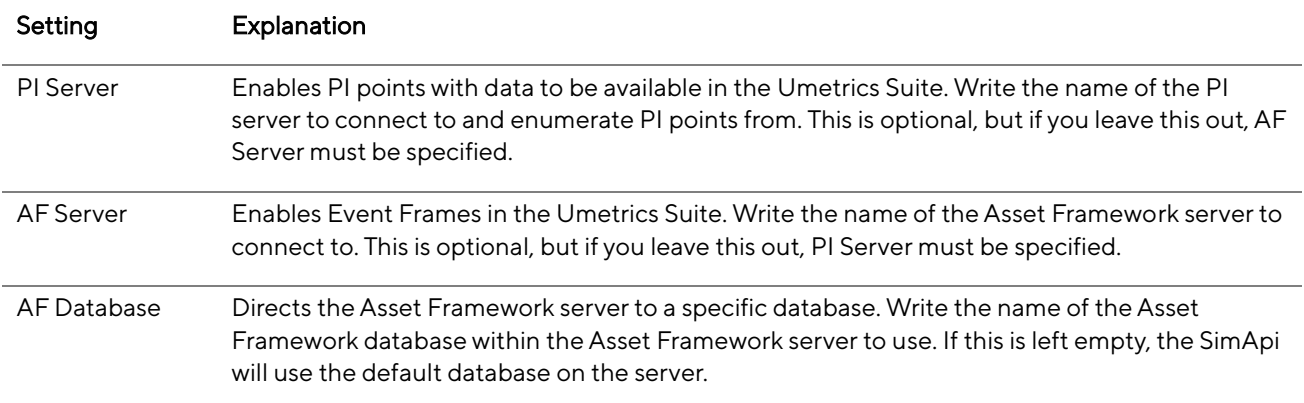

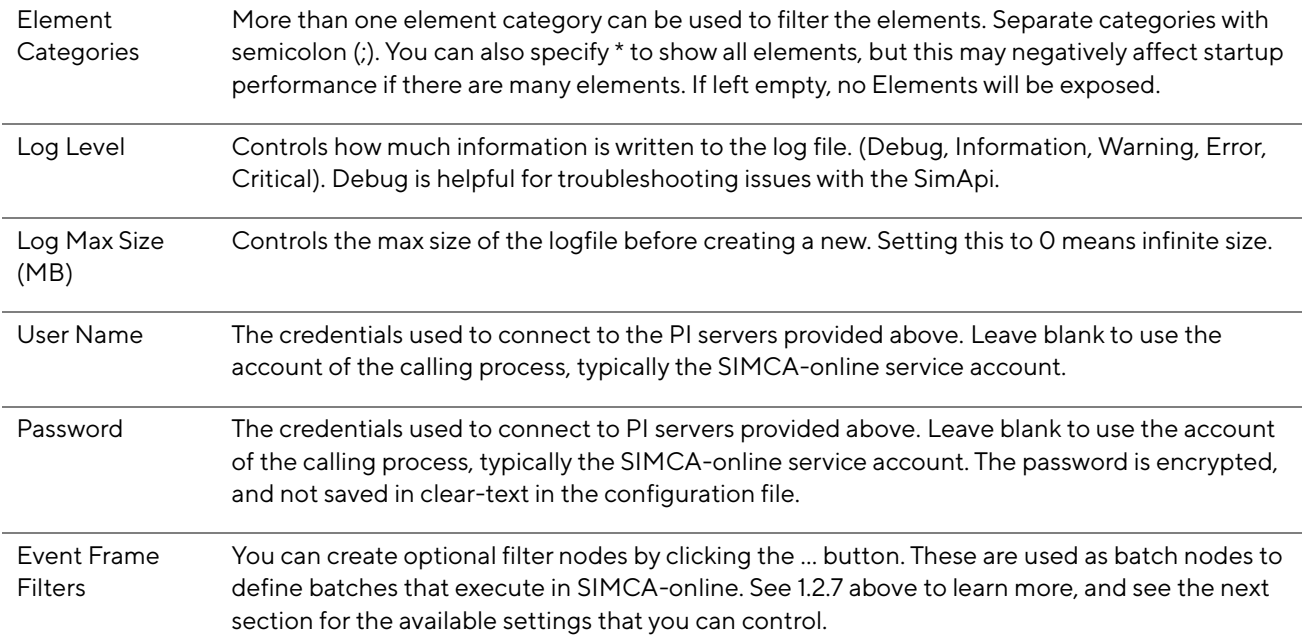

#### <span id="page-13-0"></span>3.2 Event Frame Filter settings

Event Frame filters expose Event Frames (batches) that fulfil filter criteria. Then can be used as batch nodes in SIMCA-online as described i[n 1.2.7.](#page-6-0) 

You can create two types of Event Frame Filters;

- By Event Frame Attribute these allow you to create logical conditions on one or more event frame attributes.
- By Event Frame Category these allow you to select an event frame category.

Both types of filters also let you specify reference element, filter on event frame name, specify event frame template.

Each filter node must have a unique name that you provide. This is the node name used in SIMCA-online below the Event Frame Filter node top-level node.

Here is a table summarizing the various settings you can make in the configuration dialogs. Also refer to PI AF configuration dialog which has built in help for each setting.

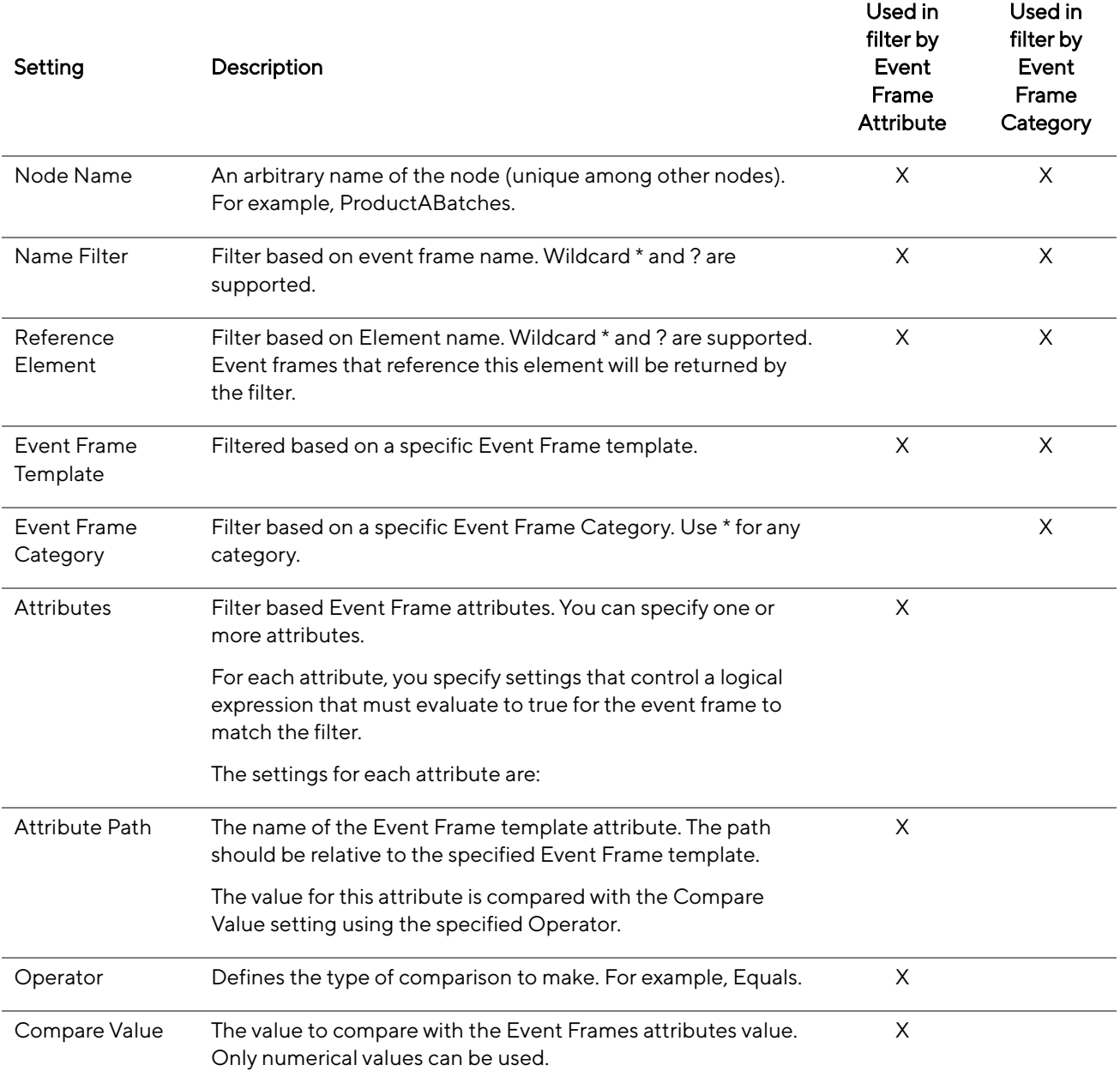

#### <span id="page-15-0"></span>3.3 Configuration example

This section gives an example how the PI system can look, and how the PI AF SimApi can be configured to connect to it.

The PI AF SimApi has already been installed, and the PI system has been configured to allow our user to connect to the server as described in chapter Error! Reference source not found..

#### <span id="page-15-1"></span>3.3.1 Basic configuration

Here is the configuration for the PI AF SimApi opened via the SIMCA-online Server Options. As you can see, we have made a few settings which are explained below.

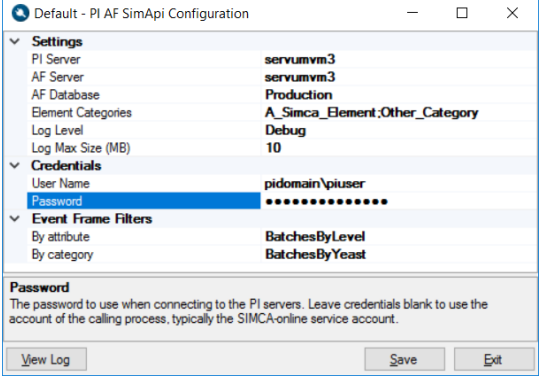

We have one server, ServUmVM3, which is entered in both the PI server and AF server fields.

In PI, our database is called Production as you can see in the below screenshot, so that's what we use in the configuration too.

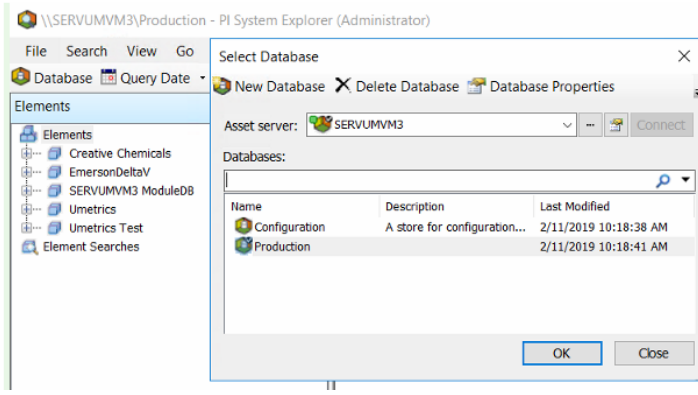

We also specify the username and password that the PI AF SimApi uses to connect to the PI AF servers. This user has already been given rights to access PI.

We use a different service account for our SIMCA-online server. It is different because it must be able to access our Active Directory for user-authentication. This is the service properties on the SIMCA-online Server machine:

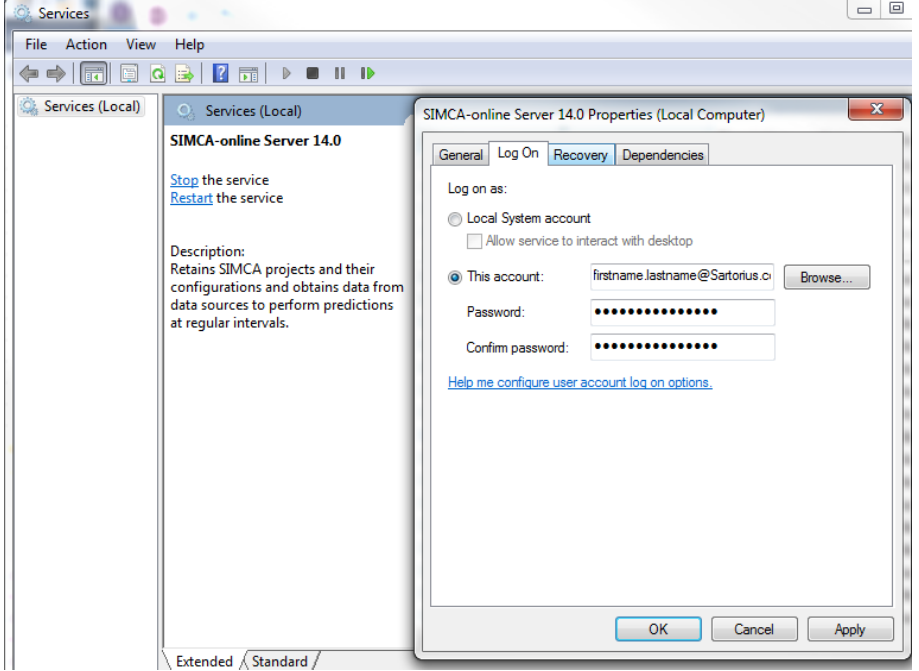

#### <span id="page-16-0"></span>3.3.2 Optional Element categories

We specify Element Categories A\_Simca\_Element;Other\_Category. This means that we'll see all Elements matching either category in SIMCA-online.

Here is how the Element category A\_Simca\_Element looks on the PI Server:

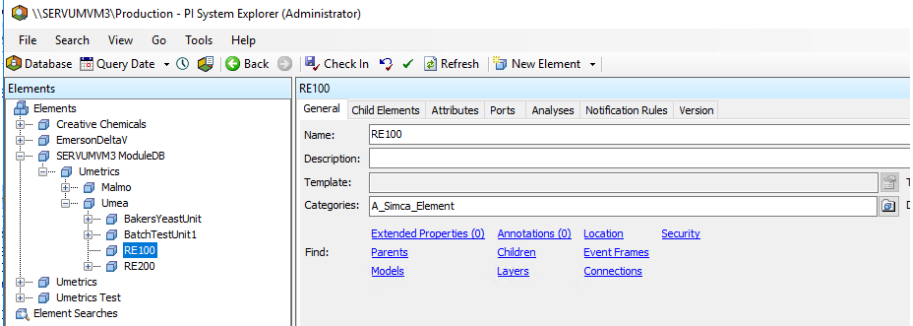

<span id="page-16-1"></span>3.3.3 Optional 'By Attribute' Event Frame filter

We have configured an Event Frame filter node by Attribute as follows, to only see event frames with tank level below 40:

Here's how our Event Frame Template looks like in PI:

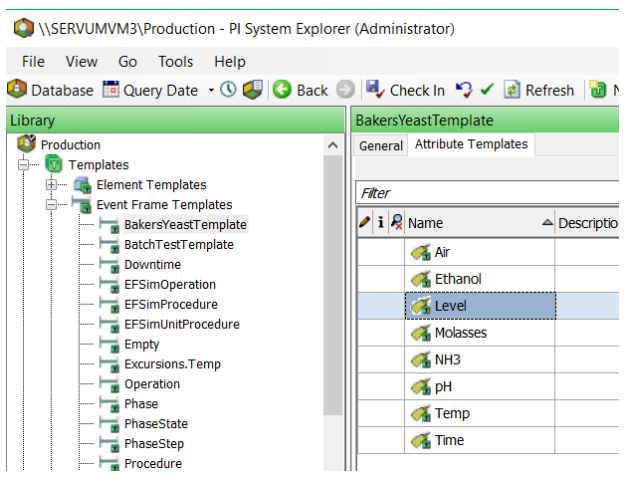

We'll use that Level attribute in our filter node, to show only Event Frames with Level below 40:

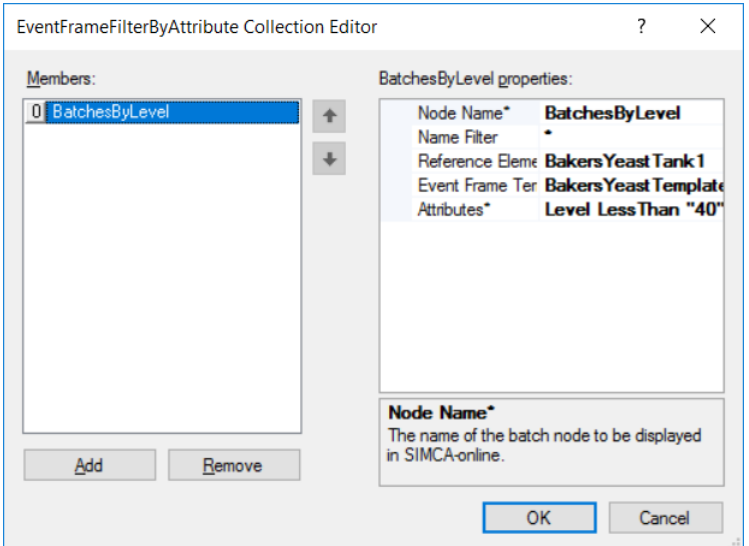

Here's the first configuration page for our By Attribute filter node:

And here are the settings for the Level attribute:

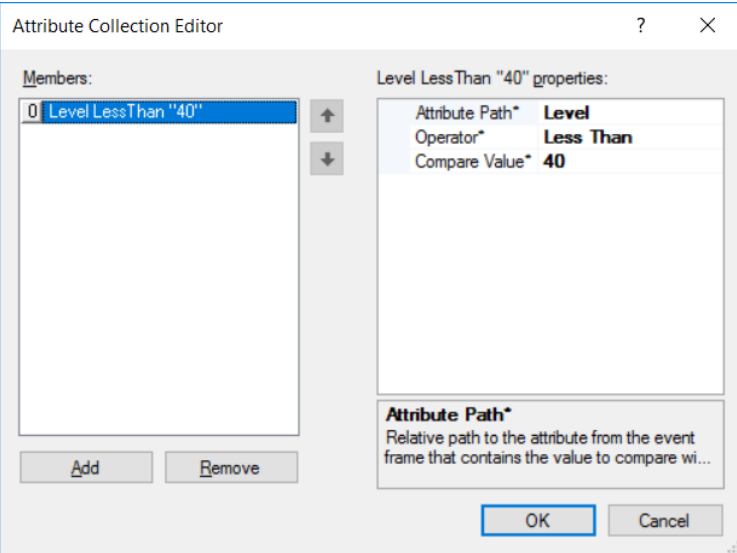

### <span id="page-18-0"></span>3.3.4 Optional 'by Category' Event Frame filter

Finally, we have also configured a Filter node, that exposes event frames based on the Event Frame Category Yeast:

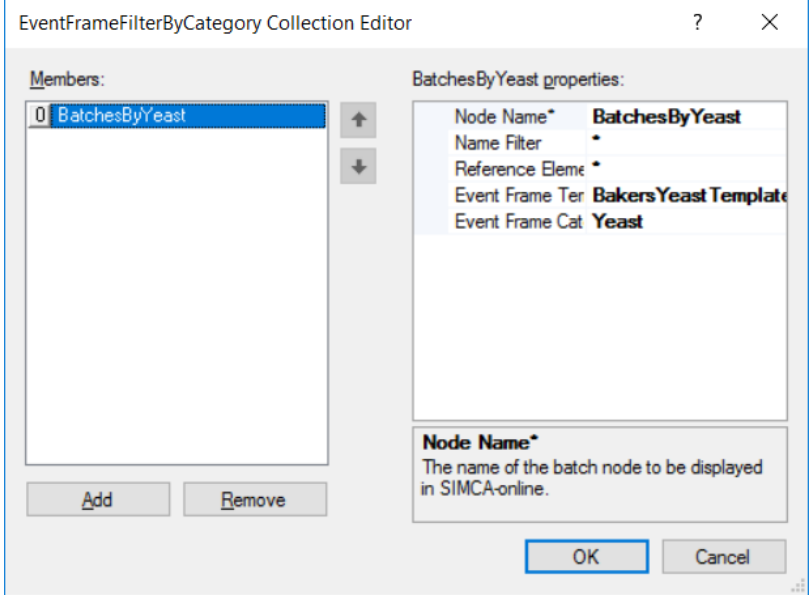

## <span id="page-18-1"></span>3.3.5 How this looks like in SIMCA-online

This is what the above settings result in in SIMCA-online:

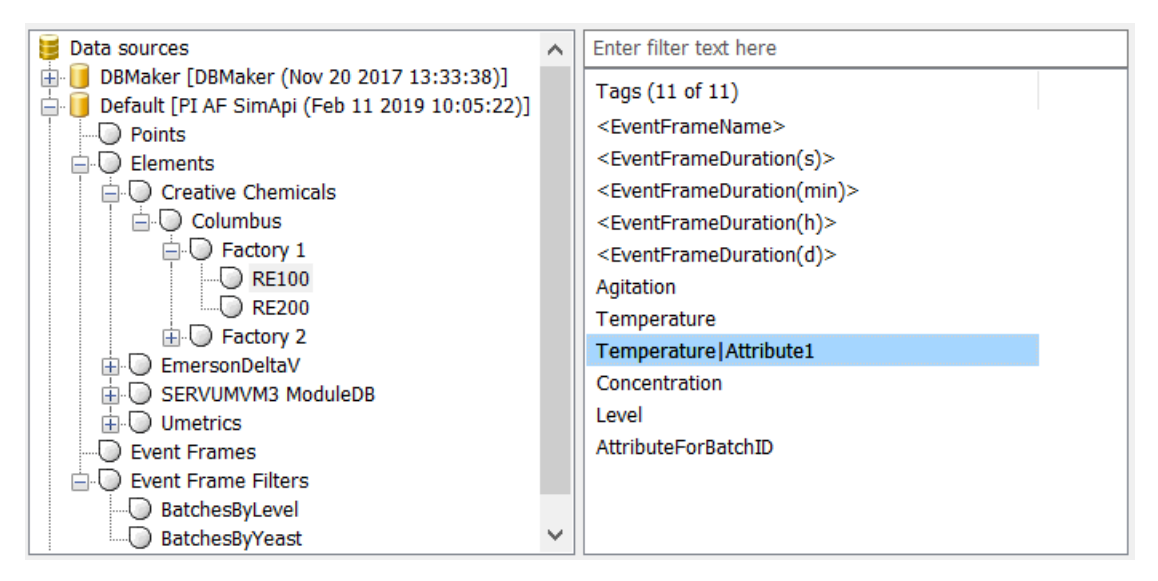

Here the Element nodes, the Event Frame Filter nodes, the Event Frames node can be used as batch nodes in project configurations.

Synthetic <EventFrameName> tags can be used in Execution Conditions for simple execution of batch projects. An example of this can be found i[n 1.2.6.1.](#page-5-2)

The PI points of the PI server are visible under the Points node. These tags are connected to variables in the Phase tags page of the project configuration:

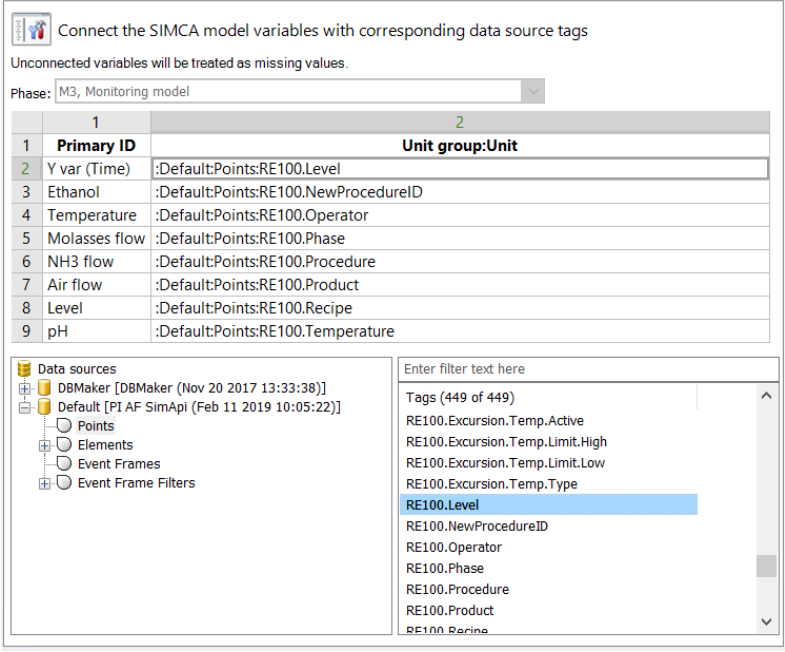

# <span id="page-19-0"></span>4 On SIMCA-online project execution and PI AF

This chapter gives a short primer what SIMCA-online needs to execute batch projects and gives some recommendations that applies to PI Asset Framework (AF) and PI Event Frames (EF).

For full details on SIMCA-online execution logic, see the SIMCA-online Technical Guide.

### <span id="page-19-1"></span>4.1 Batch IDs in SIMCA-online

SIMCA-online makes use of batch IDs in two ways:

- Batch ID as an event frame defined in PI AF:
	- o In SIMCA-online these are interpreted as batches in what is referred to as the batch node. The batch node is used to identify completed and presently active batches.
	- o Finished batches are those that both have a start time and end time.
	- o Active batches are those that only contain a start time, with the end time as empty/null.
- Batch ID as a process tag:
	- o Each unit that may process a phase for a batch requires a separate process tag indicating the batch that is active in that unit.
	- o The value of the batch ID must match the batch name in the batch node, or to use the PI terminology the name of the event frame in PI.

#### <span id="page-19-2"></span>4.2 Batch node selection in SIMCA-online

In asset framework, there is a hierarchy of events created following the ISA 88 batch standards. The batch must stay active for the duration of all phases that belong to that batch. For batches with multiple phases the batch event needs to start at or before the first phase is triggered and end at or after completion of the last phase.

In SIMCA-online independent phase execution conditions are used to define lifespan of each phase. The EF batch event is only used for genealogy of phases, to map which active units belong to which batches. This allows for tracking of parallel and complex material flow through multiple units.

In PI the hierarchy of units takes the form;

- **Batch** 
	- o Unit
		- Phase
			- **Subphase**

Support

In SIMCA-online there is a lot of flexibility in how batch nodes and batches are defined and interpreted. For example, in Chromatography where:

- each cycle may be defined as a phase,
- each unit operation (Loading, Equilibration, Elution, etc.) may be defined as a subphase,
- the batch node in SIMCA-online could be defined on the unit level,
	- o each cycle could be defined as an event in EF and a batch in SIMCA-online, and
	- o each unit operation could be defined as a subphase in EF and a phase in SIMCA-online.

#### <span id="page-20-0"></span>4.3 SIMCA-online execution logic

This outlines the sequence SIMCA-online follows to start batches and phases. For the full algorithm with all details, see the SIMCA-online Technical Guide.

- 1. SIMCA-online determines the active batches.
	- a. Request the EF items maybe there is a special request for only the active ones from the SIMCAonline's defined batch node (the batch node could be server or Unit level).
	- b. Active batches are defined as those that do not have an entry for the end time (it is left null/blank).
	- c. SIMCA-online records the names of the active batches.
- 2. SIMCA-online determines if there are any active phases.
	- a. SIMCA-online requests the name of the batch running in each phase. The name of the batch is the value retrieved from the process tag configured as the Batch ID in the unit.
	- b. SIMCA-online checks to see if the name of the batch is in the list of active batches It does by checking if the value matches the name of an active batch.
	- c. SIMCA-online evaluates the trigger logic configured in SIMCA-online to determine if the phase is active.
- 3. SIMCA-online extracts the snapshot values for all tags used by active phases.

# <span id="page-20-1"></span>5 Support

This SimApi is developed by Sartorius Stedim Data Analytics. For support, please visit<https://umetrics.com/support>

For OSIsoft PI related questions such as the Asset Framework, Event Frames, PI security and the like, we advise you to contact you OSIsoft representative or their technical support directly.